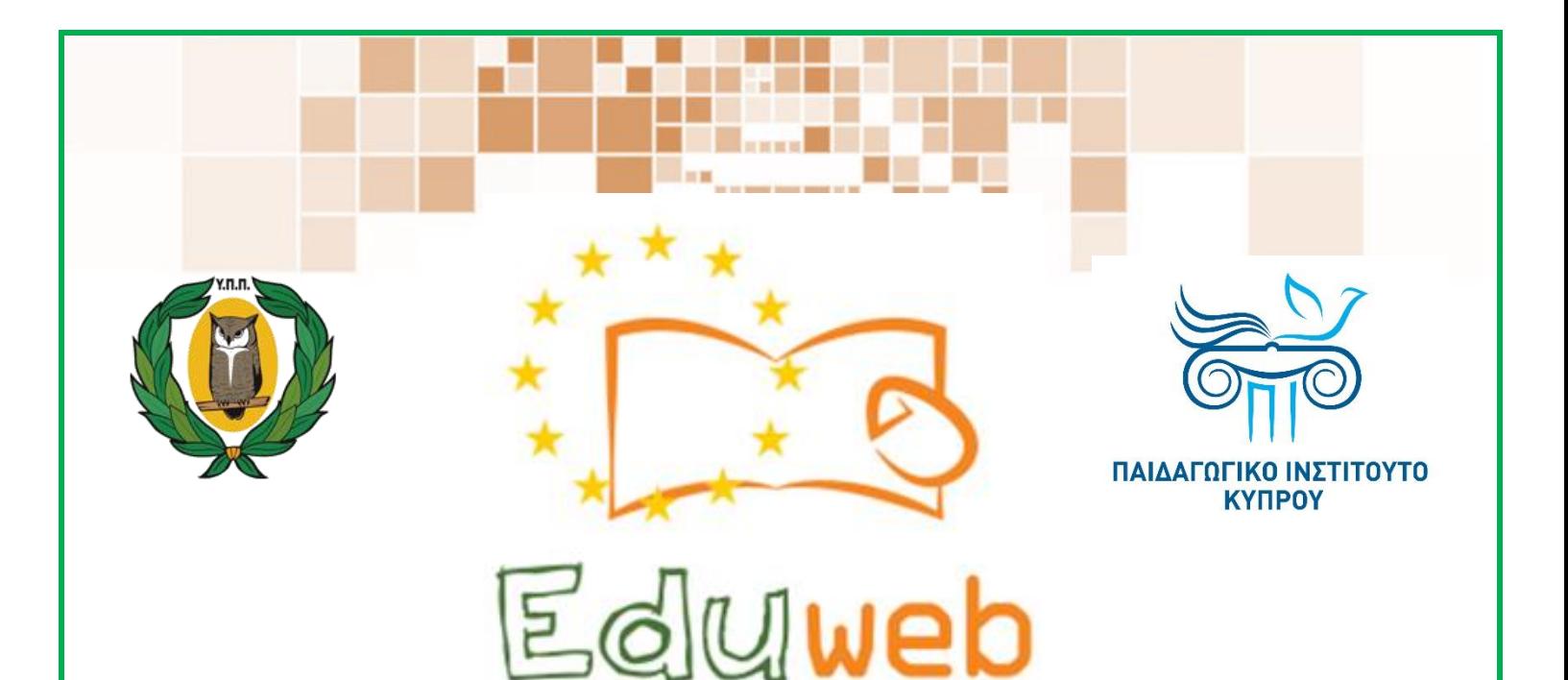

**Καταπολέμηση του ψηφιακού αποκλεισμού– Τα παιδιά εκπαιδεύουν ψηφιακά αναλφάβητους ενήλικες στην ασφαλή και δημιουργική χρήση του Διαδικτύου**

# **Μαθήματα Εκπαίδευσης Ενηλίκων**

#### **Επικοινωνία**

**Δημιουργία ομάδας και προσθήκη ατόμων σε ομάδα στο WhatsΑpp**

> Co-funded by the Erasmus+ Programme of the European Union

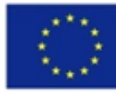

EduWeb: Καταπολέμηση του ψηφιακού αποκλεισμού– Τα παιδιά εκπαιδεύουν ψηφιακά αναλφάβητους ενήλικες στην ασφαλή και δημιουργική χρήση του διαδικτύου

O3A2: Εκπαιδευτικό Υλικό

#### Μαθήματα Εκπαίδευσης Ενηλικών

Συγγραφή: Μηνάς Μηνά , Θανάσης Λοϊζίδης, Έμιλυ Κυπριανού, Δήμητρα Δημητρίου

Γενική επιμέλεια: Γεωργία Θεοφάνους Περιφερειακό Γυμνάσιο Αγίας Βαρβάρας

> Έκδοση 0.1 Μάρτιος 2018

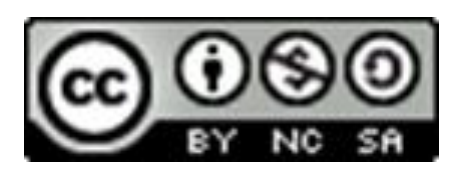

1

Διατίθεται με άδεια χρήσης Creative Commons: Αναφορά Δημιουργού - Μη Εμπορική Χρήση – Παρόμοια Διανομή 4.0 Διεθνές (CC BY-NC-SA 4.0) <https://creativecommons.org/licenses/by-nc-sa/4.0/deed.el>

Το έργο EduWeb χρηματοδοτείται από την Ευρωπαϊκή Επιτροπή μέσω του Προγράμματος Erasmus+ Βασική Δράση 2. Την αποκλειστική ευθύνη της παρούσας έκδοσης φέρει ο συγγραφέας της. Η Ευρωπαϊκή Επιτροπή δεν φέρει καμία ευθύνη για οποιαδήποτε χρήση των περιεχομένων σ' αυτήν πληροφοριών.

Co-funded by the Erasmus+ Programme of the European Union

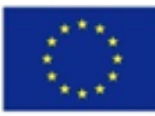

1

# **WhatsApp**

## **Μάθημα 2**

### **Θέμα**

Πώς να προσθέσουμε άτομα και να δημιουργήσουμε ομάδα στο WhatsApp.

### **Κατηγορία**

Επικοινωνία στο διαδίκτυο.

#### **Στόχοι**

Στο τέλος του μαθήματος θα μπορούμε να:

- Να δημιουργήσουμε ομάδα στο WhatsApp.
- Να προσθέσουμε και να αφαιρέσουμε άτομα στην ομάδα του WhatsApp

### **Ψηφιακές δεξιότητες που αναπτύσσουμε:**

- Επικοινωνία και συνεργασία
- Προστασία προσωπικών δεδομένων και ιδιωτικότητας. **Ακροατήριο**

Κάθε άτομο με βασικές δεξιότητες πλοήγησης στο διαδίκτυο και Smartphones.

### **Τι θα χρειαστούμε:**

- Κινητό τηλέφωνο
- Πρόσβαση στο διαδίκτυο.
- Εφαρμογή WhatsApp

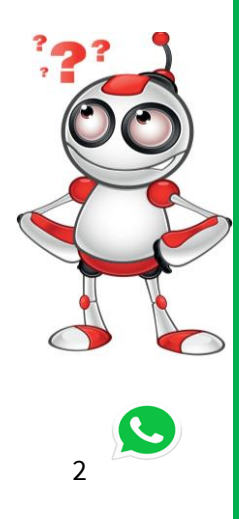

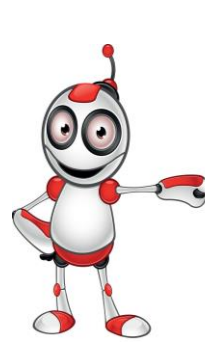

**Χρονική Διάρκεια:** περίπου 5 λεπτά

**Βαθμός Δυσκολίας**

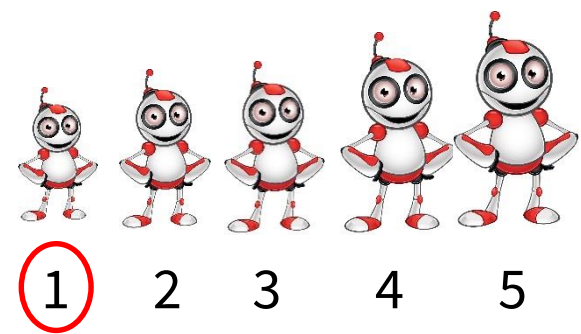

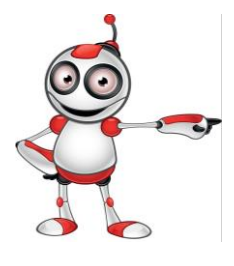

#### **Πριν αρχίσουμε βεβαιωνόμαστε ότι ο χρήστης έχει:**

3

- Ένα κινητό τηλέφωνο.
- Πρόσβαση στο διαδίκτυο.

#### **Περισσότερες πληροφορίες**

Το WhatsApp είναι μια δωρεάν εφαρμογή για δωρεάν κλήσεις, αποστολή μηνυμάτων και φωτογραφιών.

Όλες οι κλήσεις από WhatsApp σε WhatsApp δεν χρεώνονται αλλά απαιτείται σύνδεση στο internet

#### **Άλλα μέσα επικοινωνίας στο διαδίκτυο:**

- **Messenger**
- **Viber**
- **Instagram**

3

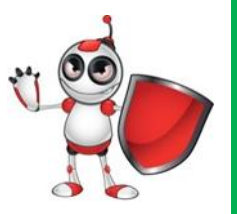

#### **Ασφαλής χρήση διαδικτύου:**

 Η πλοήγηση στο διαδίκτυο επιβάλλει τη **χρήση προστασίας από κακόβουλα λογισμικά.** Η προστασία με λογισμικό antivirus επιβάλλεται!

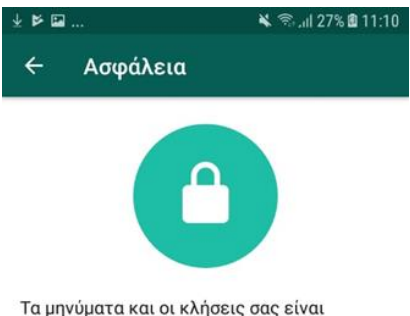

4

ασφαλή με κρυπτογράφηση, το οποίο σημαίνει ότι ούτε το WhatsApp αλλά ούτε και κάποιος τρίτος μπορούν να τα δουν ή να τις ακούσουν.

Μάθετε περισσότερα για την ασφάλεια του WhatsApp.

Προβολή ειδοποιήσεων ασφαλείας Ενεργοποιήστε αυτή τη ρύθμιση για να λαμβάνετε ειδοποιήσεις όταν ο κώδικας  $\blacksquare$ ασφαλείας μιας επαφής σας έχει<br>αλλάξει. Οι κλήσεις και τα μηνύματά σας κρυπτογραφούνται ανεξαρτήτως αυτής της ρύθμισης.

 **Μόνο ο διαχειριστής της ομάδας μπορεί να προσθέσει ή να αφαιρέσει κάποιον στην ομάδα!**

 **Τα μηνύματα μας είναι ασφαλισμένα με κρυπτογράφηση.** Ούτε το WhatsApp, ούτε κάποιος άλλος τρίτος μπορούν να τα δουν ή να τα ακούσουν.

 **Απόκρυψη χρονοθέτησης «Last seen»,** για να μην ενημερώνονται οι συνομιλητές μας για το πότε μπήκαμε τελευταία φορά στο WhatsApp. Πηγαίνουμε στις **Ρυθμίσεις > Ρυθμίσεις Συνομιλιών > Προηγμένες > Last seen > OFF**.

 **Κλειδώνουμε το WhatsApp,** για να αποκρύψουμε το περιεχόμενο των συνομιλιών σας. Μπορούμε να εγκαταστήσουμε την εφαρμογή **Messenger and Chat Lock**,

η οποία θα προστατέψει το WhatsApp μας με μια επιλογή PIN κατά την είσοδο στην εφαρμογή.

 **Εμποδίζουμε την αυτόματη λήψη φωτογραφιών.** Για να γίνει αυτό θα πρέπει πρώτα να κατεβάσουμε μια εφαρμογή διαχείρισης φακέλων όπως το **ES File Explorer**. Στη συνέχεια, στο φάκελο των φωτογραφιών ή των βίντεο, πατούμε το κουμπί **Νέος,** κάτω αριστερά, και τέλος, επιλέγουμε και δημιουργούμε ένα φάκελο με τίτλο **.nomedia**.

 **Εμποδίζουμε τους άλλους να ενεργοποιήσουν τον αριθμό τηλεφώνου μας** στο WhatsApp πηγαίνοντας στο:

**Settings —> Account —> Two-step verification —> Enable to activate it.** Θα μας ζητηθεί να εισάγουμε ένα email κι έναν εξαψήφιο κωδικό πρόσβασης. Το WhatsApp θα ζητά ανά διαστήματα τον κωδικό. Όταν προχωρήσουμε στα παραπάνω βήματα, τότε δεν θα μπορούμε πλέον να επαληθεύσουμε το τηλέφωνό μας χωρίς τον κωδικό.

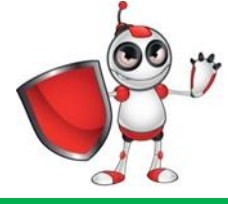

4

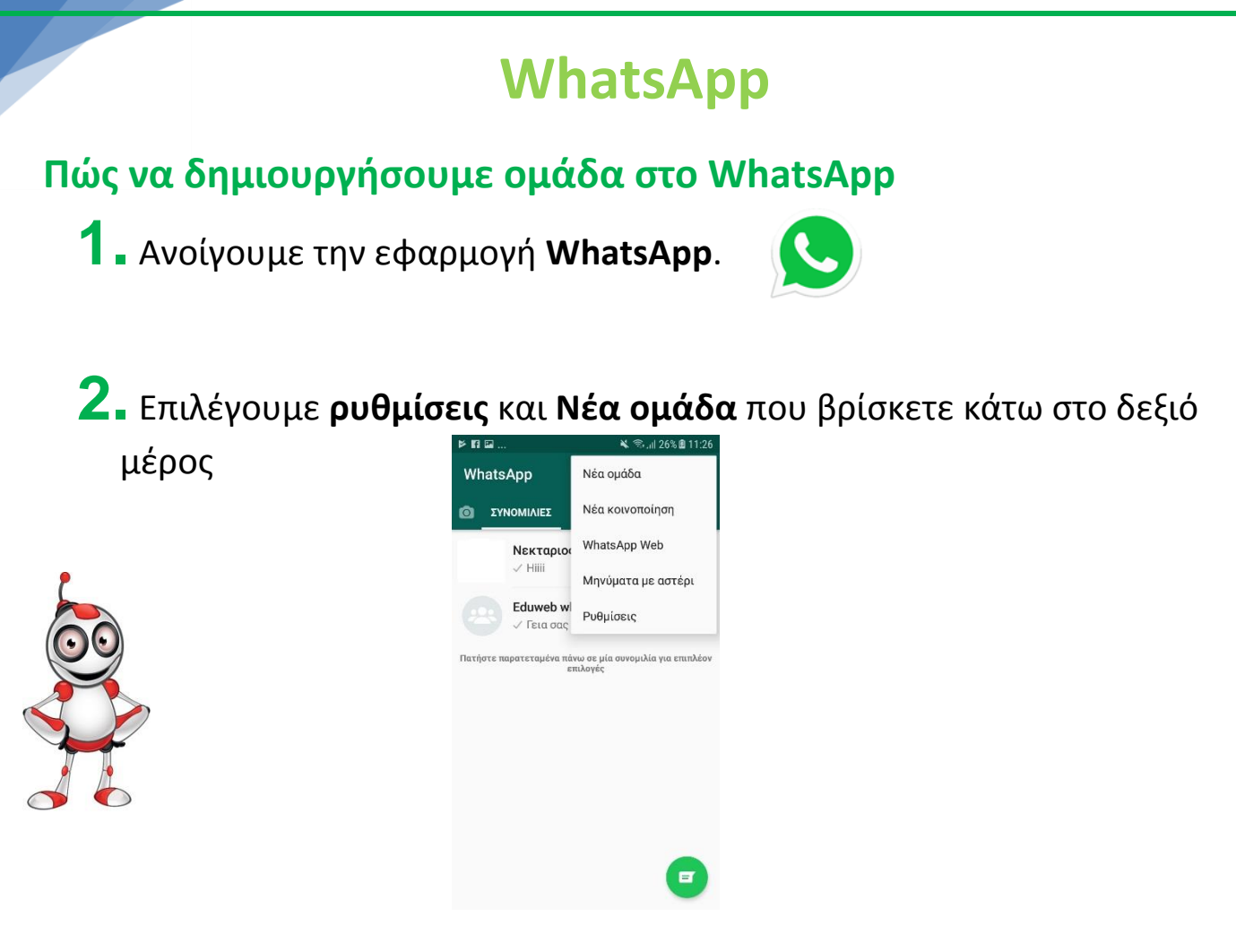

5

#### **Πώς να προσθέσουμε και να αφαιρέσουμε άτομα στο WhatsApp**

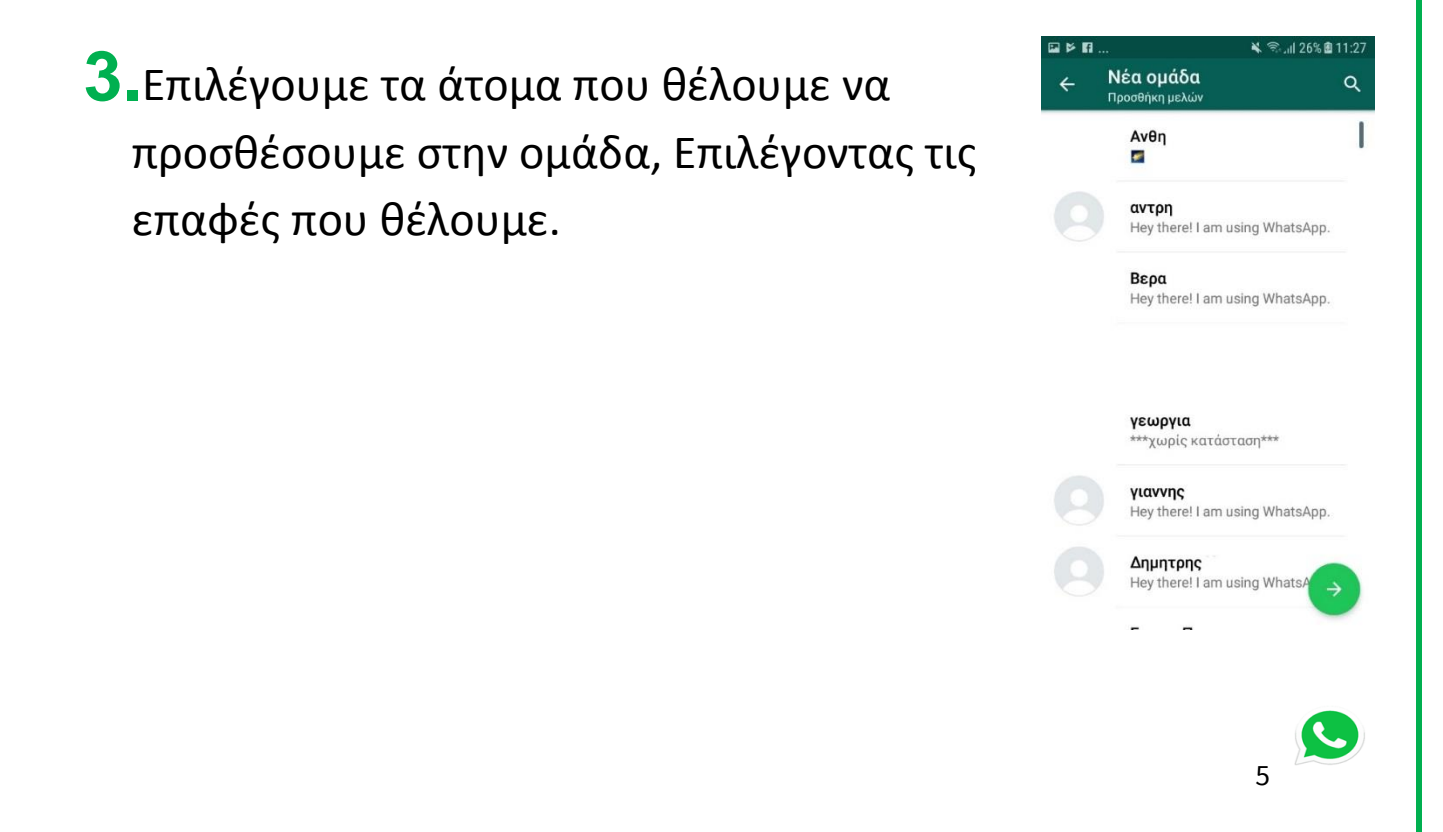

### **4. Εισάγουμε Θέμα ομάδας**

6

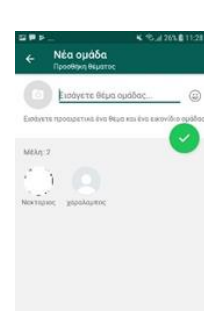

**5.**Αν θέλουμε να προσθέσουμε κάποιον μετά την δημιουργία της ομάδας, πρέπει από τη συνομιλία της ομάδας να επιλέξουμε «πληροφορίες ομάδας»

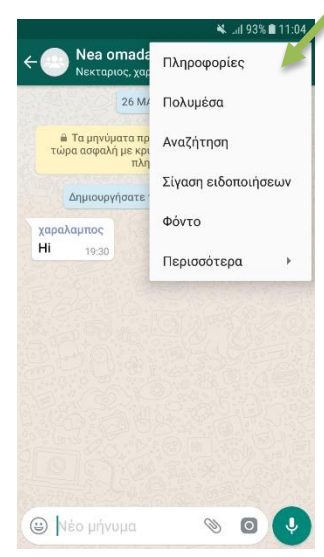

και επιλέγουμε **Προσθήκη μελών** για να προσθέσουμε άτομο που βρίσκεται ήδη στις επαφές μας κ<mark>αι</mark> χρησιμοποιούμε την εφαρμογή WhatsApp.

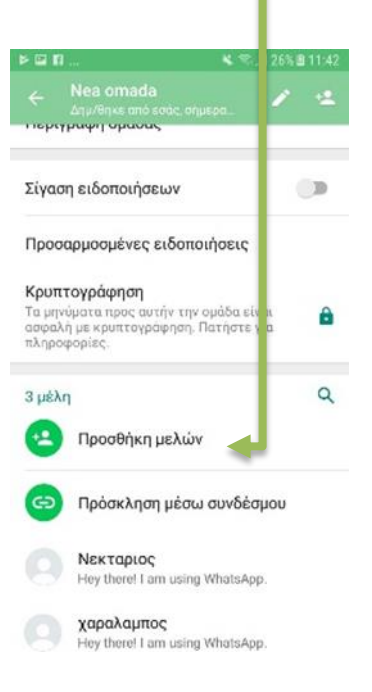

**6. Πώς να αφαιρέσουμε άτομα στο WhatsApp**:

Επιλέγουμε την ομάδα. Από την ομάδα επιλέγουμε το άτομο το οποίο θέλουμε να διαγράψουμε και μετά κάνουμε κατάργηση και το άτομο διαγράφετε από την ομάδα.

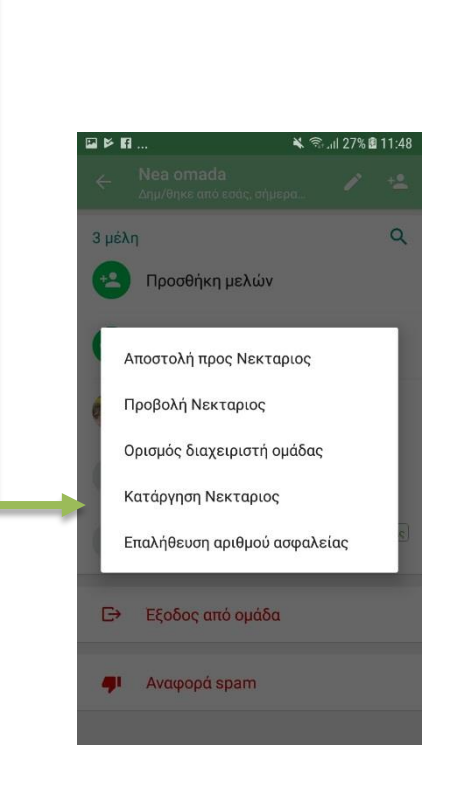

7

7

# Αξιολόγηση Μαθήματος

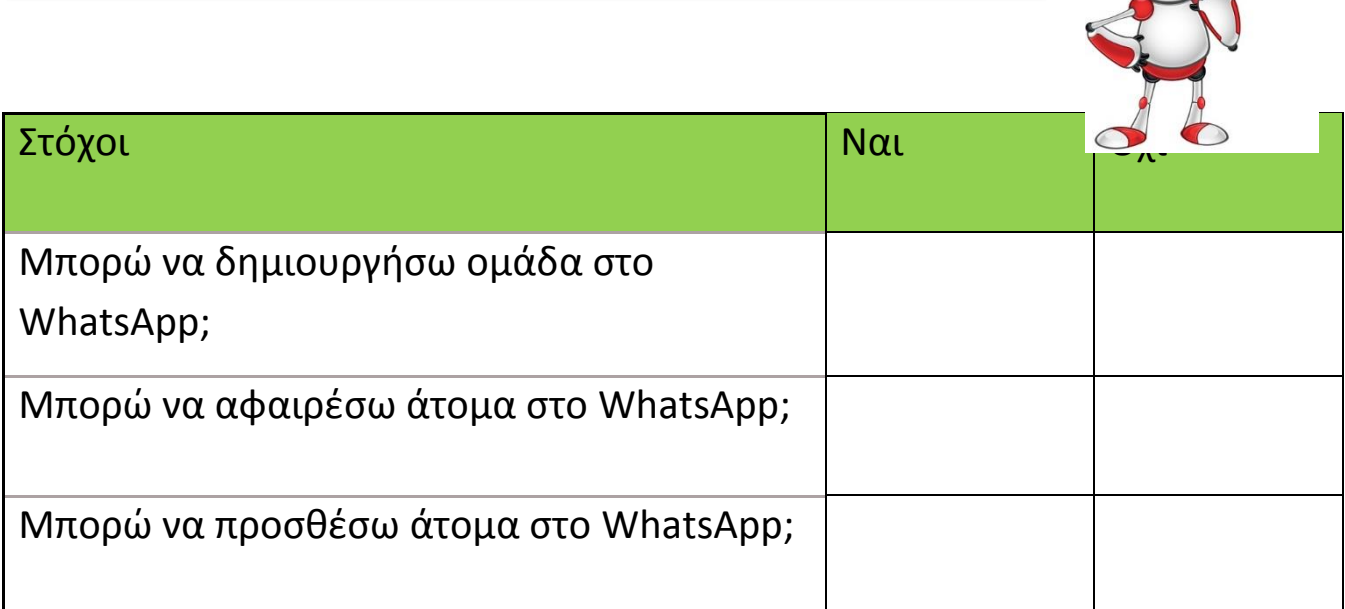

8

S